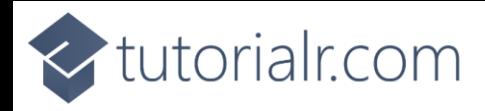

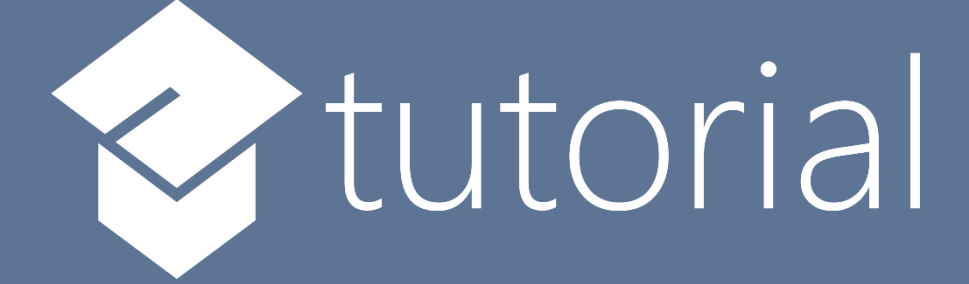

# Windows App SDK

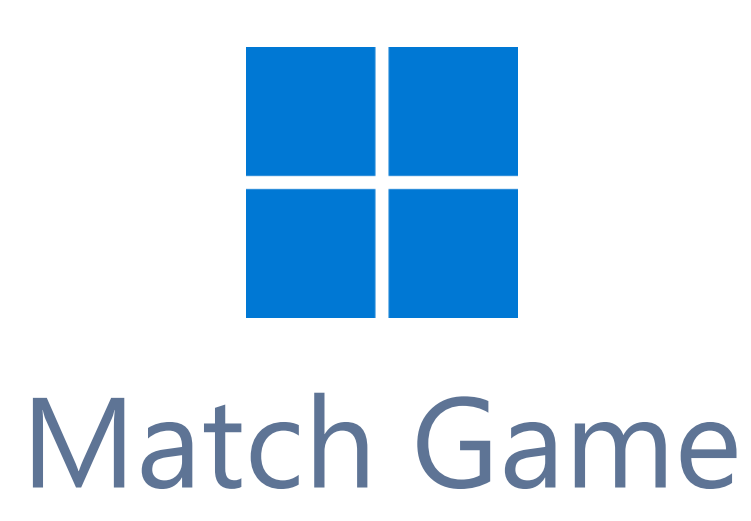

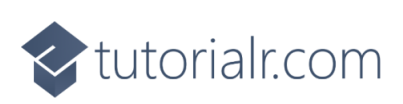

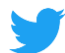

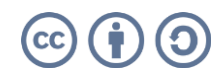

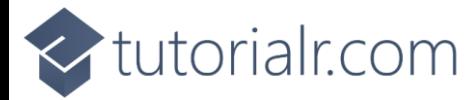

# **Match Game**

**Match Game** shows how to create a game where you will see a set of **Squares** that are **Black** and **White** then remember where the **White** ones are, then you will see a set of **Grey** ones before seeing a set of **Black** ones and then just need to simply **Match** the correct ones to **White** to proceed using a toolkit from **NuGet**  using the **Windows App SDK**.

## **Step 1**

Follow **Setup and Start** on how to get **Setup** and **Install** what you need for **Visual Studio 2022** and **Windows App SDK**.

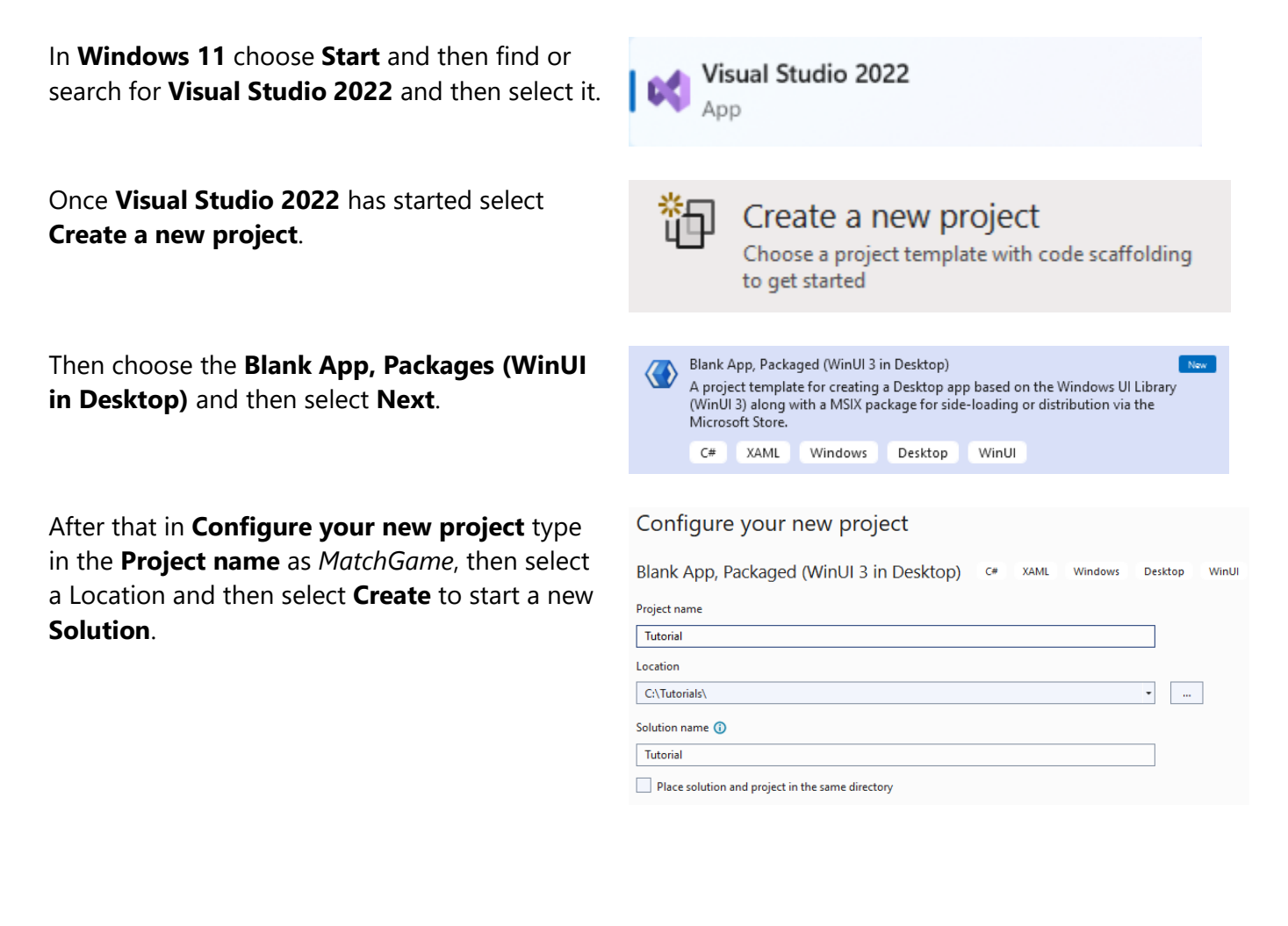

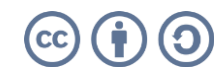

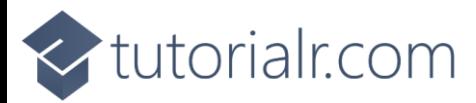

Then in **Visual Studio** within **Solution Explorer** for the **Solution**, right click on the **Project** shown below the **Solution** and then select **Manage NuGet Packages…**

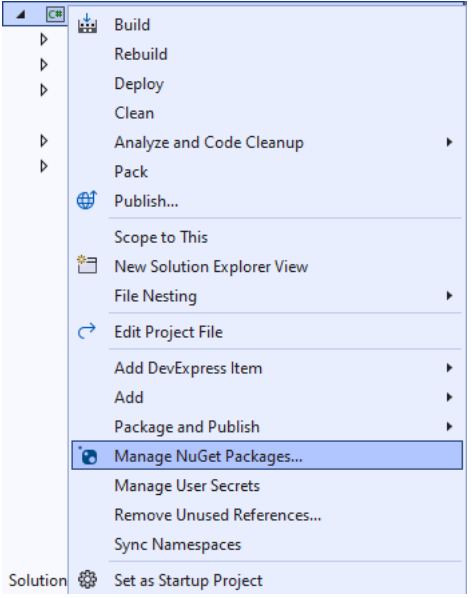

# **Step 3**

Then in the **NuGet Package Manager** from the **Browse** tab search for **Comentsys.Toolkit.WindowsAppSdk** and then select **Comentsys.Toolkit.WindowsAppSdk by Comentsys** as indicated and select **Install**

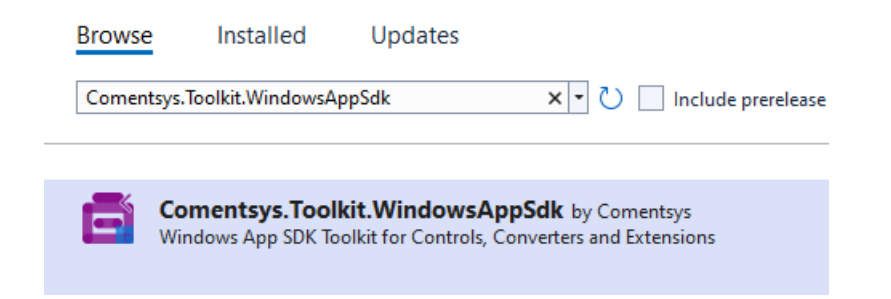

This will add the package for **Comentsys.Toolkit.WindowsAppSdk** to your **Project**. If you get the **Preview Changes** screen saying **Visual Studio is about to make changes to this solution. Click OK to proceed with the changes listed below.** You can read the message and then select **OK** to **Install** the package, then you can close the **tab** for **Nuget: MatchGame** by selecting the **x** next to it.

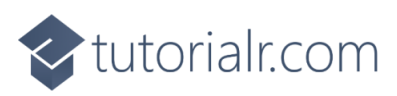

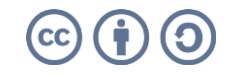

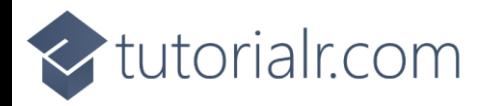

Then in **Visual Studio** within **Solution Explorer** for the **Solution**, right click on the **Project** shown below the **Solution** and then select **Add** then **New Item…**

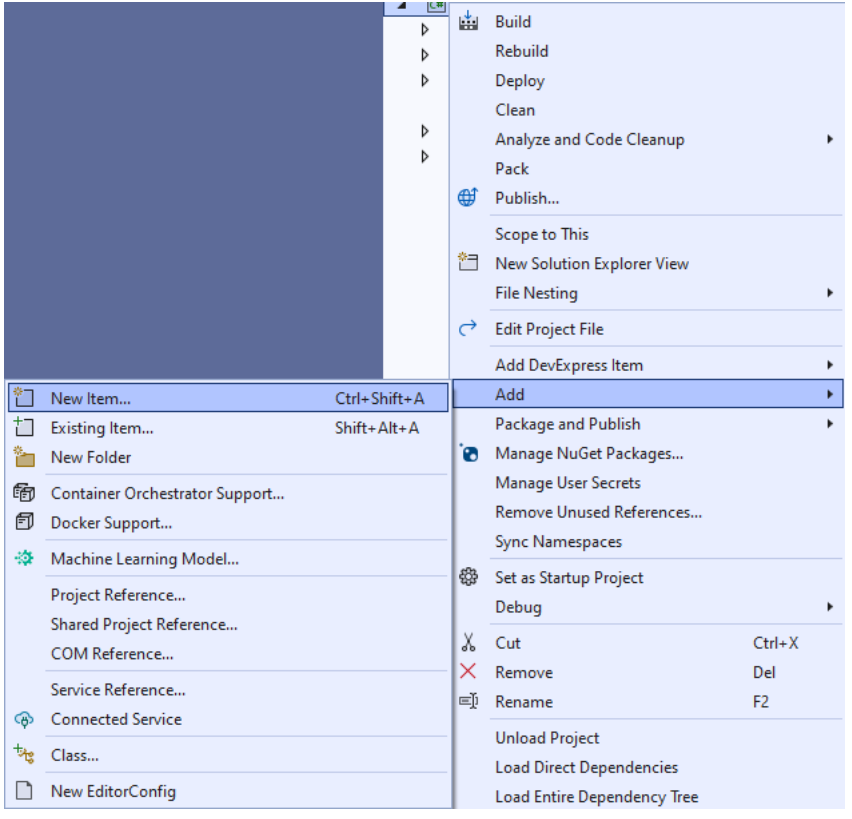

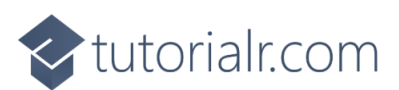

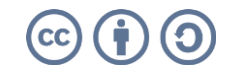

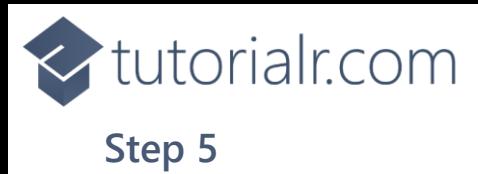

Then in **Add New Item** from the **C# Items** list, select **Code** and then select **Code File** from the list next to this, then type in the name of *Library.cs* and then **Click** on **Add**.

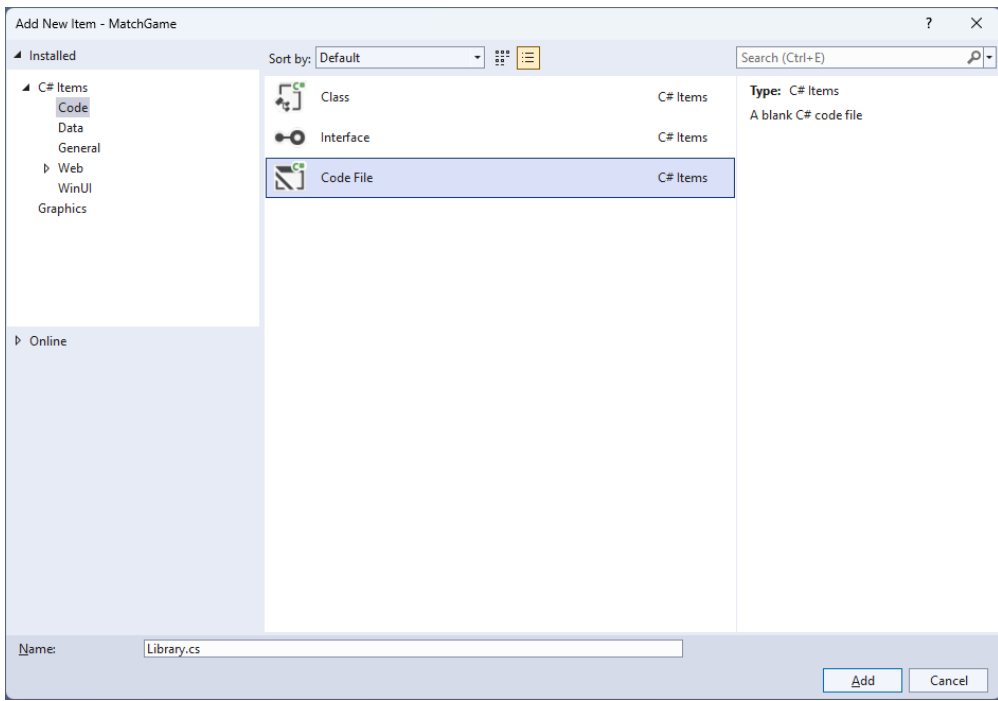

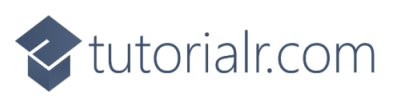

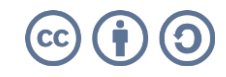

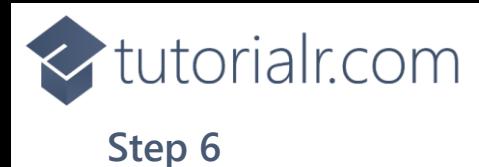

You will now be in the **View** for the **Code** of *Library.cs*, within this first type the following **Code**:

```
using Comentsys.Toolkit.Binding;
using Comentsys.Toolkit.WindowsAppSdk;
using Microsoft.UI;
using Microsoft.UI.Xaml;
using Microsoft.UI.Xaml.Controls;
using Microsoft.UI.Xaml.Data;
using Microsoft.UI.Xaml.Media;
using System;
using System.Collections.Generic;
using System.Collections.ObjectModel;
using System.Linq;
using System.Windows.Input;
namespace MatchGame;
public enum State
{
     Wait,
     Off,
     On
}
public enum Match
{
     Memorise,
     Waiting,
     Remember,
     Complete
}
// Item Class
// StateToBrushConverter Class
public class Library
{
     // Library Constants, Variables and Choose Method
     // Library Set, Change, Update & Pattern Method
     // Library Tick Method
     // Library Play, Layout & New Method
}
```
**Class** defined so far *Library.cs* has **using** for package of **Comentsys.Toolkit.WindowsAppSdk** and others along with a **namespace** which allows many classes to be defined together, usually a **class** is defined per file but to make things easier each will be defined in *Library.cs* instead.

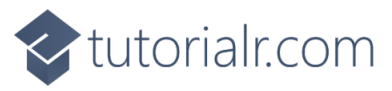

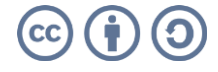

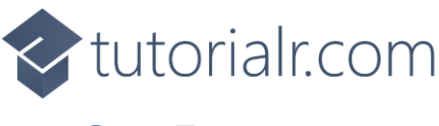

Still in *Library.cs* for the **namespace** of **MatchGame** in *Library.cs* you will define a **class** after the **Comment** of **// Item Class** by typing the following:

```
public class Item : ObservableBase
{
     private State _state;
     private int _index;
    private readonly Action<int> action;
    public Item(int index, State state, Action<int> action) =>
         (_index, State, _action) = (index, state, action);
     public ICommand Command =>
        new ActionCommandHandler((param) => _action(_index));
     public int Index
     {
        get \Rightarrow index;
        set => SetProperty(ref _index, value);
     }
     public State State
     {
        get \Rightarrow _state;
        set => SetProperty(ref _state, value);
     }
}
```
**Item** uses the **class** from the toolkit of **ObservableBase** which will be used for **Data Binding** the **Properties** which include the **State** and **Index** along with the **Command** which will be used to allow interaction with the element using **Commanding**.

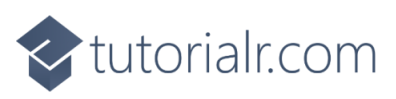

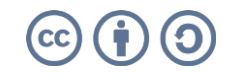

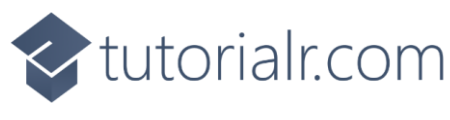

Still in *Library.cs* for the **namespace** of **MatchGame** in *Library.cs* you will define a **class** after the **Comment** of **// StateToBrushConverter Class** by typing the following:

```
public class StateToBrushConverter : IValueConverter
{
     public object Convert(object value, Type targetType,
         object parameter, string language)
     {
         if (value is State state)
         {
              return new SolidColorBrush(value switch
\{ State.On => Colors.White,
                  State.Off => Colors.Black,
                 \overline{\phantom{a}} => Colors.Gray
              });
         }
         return null;
     }
     public object ConvertBack(object value, Type targetType,
         object parameter, string language) =>
         throw new NotImplementedException();
}
```
**StateToBrushConverter** uses the **interface** of **IValueConverter** for **Data Binding** which will allow the colours of the Item in the game to be represented from either *White*, *Black* or *Grey* as a **SolidColorBrush**.

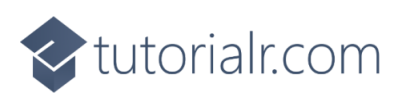

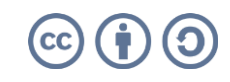

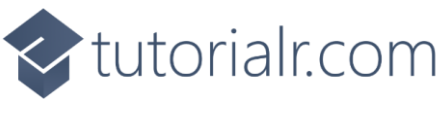

While still in the **namespace** of **MatchGame** in *Library.cs* and in the **class** of **Library** after the **Comment** of **// Library Constants, Variables and Choose Method** type in the following **Constants**, **Variables** and **Method**:

```
private const string title = "Match Game";
private const int interval = 1;
private const int total = 16;
private const int delay = 4;
private const int size = 4;
private readonly List<int> \_hits = new();
private readonly List<int> \text{miss} = \text{new}();
private readonly Dictionary<int, State> states = new();
private readonly ObservableCollection<Item> _items = new();
private readonly Random _random = new((int)DateTime.UtcNow.Ticks);
private DispatcherTimer timer;
private Dialog _dialog;
private Match _match;
private int _count;
private int turns;
private List<int> Choose(int minimum, int maximum, int total) =>
     Enumerable.Range(minimum, maximum)
        .OrderBy(r = > _random.Next(minimum, maximum))
             .Take(total).ToList();
```
**Constants** are values that are used in the game that will not change and **Variables** are used to store various values for the game. The **Method** of **Choose** will be used to create a list of unique randomised numbers.

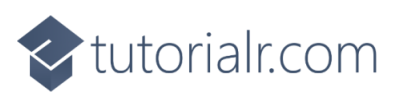

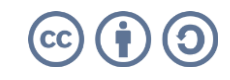

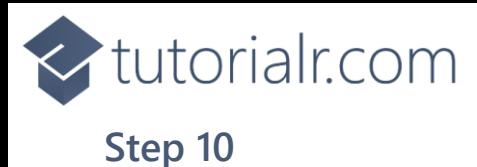

While still in the **namespace** of **MatchGame** in *Library.cs* and in the **class** of **Library** after the **Comment** of **// Library Set, Change, Update & Pattern Method** type the following **Methods**:

```
private void Set(int index, State state) =>
     _items.FirstOrDefault(w => w.Index == index)
         .State = state;
private void Change(Match match) =>
     (_count, _match) = (delay, match);
private void Update(State state)
{
     foreach(var item in _items)
         item.State = state;
}
private void Pattern()
{
     _hits.Clear();
     _miss.Clear();
     _states.Clear();
     Update(State.Off);
    var positions = Choose(0, total, size);for (int index = 0; index < total; index++)
     {
         State state = State.Off;
         if (positions.Contains(index))
         {
             state = State.On;
             _states.Add(index, state);
 }
         Set(index, state);
     }
}
```
**Set** is used to update the **State** for an **Item** and **Change** uses tuple-syntax to update the values being passed in. **Update** is used to set the **State** for all items and **Pattern** is used to display the items that are to be matched using **Set**.

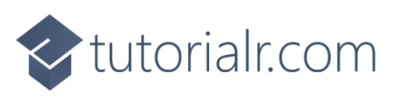

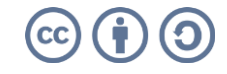

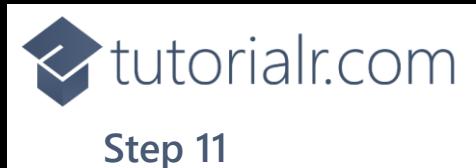

While still in the **namespace** of **MatchGame** in *Library.cs* and in the **class** of **Library** after the **Comment** of **// Library Tick Method** type the following **Method**:

```
private void Tick()
{
     switch (_match)
     {
         case Match.Complete:
            _dialog.Show($"Game Over with {_turns} Matches!");
             _timer?.Stop();
            break;
         case Match.Memorise:
            if (_count == delay)
                 Pattern();
             _count--;
           if ( count == 0)
                 Change(Match.Waiting);
            break;
         case Match.Waiting:
            if (_count == delay)
                 Update(State.Wait);
             _count--;
           if (-count == 0) Change(Match.Remember);
            break;
         case Match.Remember:
            if (count == delay) Update(State.Off);
             _count--;
           if (count == 0)
\{if ( hits.Count == size)
\{ _turns++;
                    Change(Match.Memorise);
 }
                 else
                     Change(Match.Complete);
 }
            break;
    }
}
```
**Tick** will be used by the **Timer** and will perform the actions in the game depending on the value of the **enum** of **Match** which includes displaying a message when the game is finished using a **Dialog** and using the **Methods** of **Change** or **Update** to display elements in the game as needed.

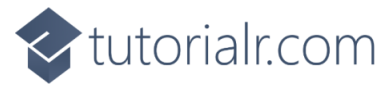

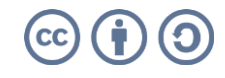

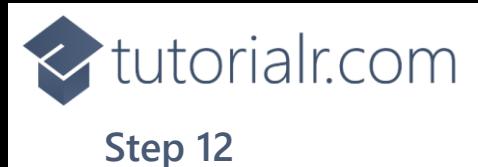

While still in the **namespace** of **CodesGame** in *Library.cs* and in the **class** of **Library** after the **Comment** of **// Library Play, Layout & New Method** type the following **Methods**:

```
private void Play(int index)
{
    if (match == Match.Remember &&
         _hits.Count + _miss.Count < size)
     {
         if (_states.ContainsKey(index) && 
              !_hits.Contains(index))
             _hits.Add(index);
         else if(!_states.ContainsKey(index) && 
              !_miss.Contains(index))
              _miss.Add(index);
         Set(index, State.On);
     }
}
private void Layout(ItemsControl display)
{
    for (int index = 0; index < total; index++)
     {
        items.Add(new Item(index, State.Wait, (int i) => Play(i)));
     }
     display.ItemsSource = _items;
}
public void New(ItemsControl display)
{
    _tturns = 1;
     _count = delay;
     _hits.Clear();
     _miss.Clear();
     _items.Clear();
     Layout(display);
     _match = Match.Memorise;
     _dialog = new Dialog(display.XamlRoot, title);
     _timer?.Stop();
    timer = new DispatcherTimer()
     {
         Interval = TimeSpan.FromSeconds(interval)
     };
    timer.Tick += (object sender, object e) => Tick();
     _timer.Start();
}
```
**Play** will be used when recalling a pattern of elements and will set them accordingly, **Layout** will use **Play** and create set of elements and **New** will be used to start a new game and setup the **Timer**.

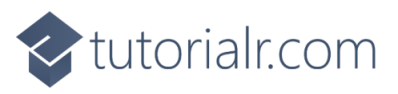

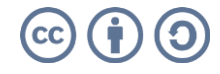

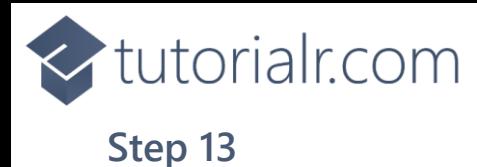

Then from **Solution Explorer** for the **Solution**  double-click on **MainWindow.xaml** to see the **XAML** for the **Main Window**.

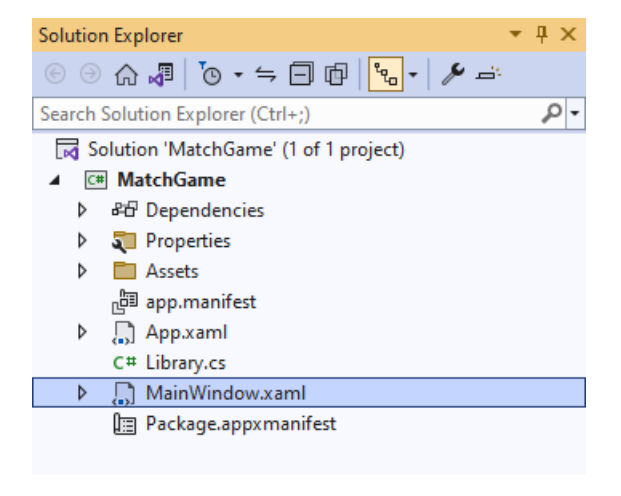

## **Step 14**

In the **XAML** for **MainWindow.xaml** there be some **XAML** for a **StackPanel**, this should be **Removed** by removing the following:

```
<StackPanel Orientation="Horizontal"
HorizontalAlignment="Center" VerticalAlignment="Center">
     <Button x:Name="myButton" Click="myButton_Click">Click Me</Button>
</StackPanel>
```
#### **Step 15**

While still in the XAML for MainWindow.xaml below <window, type in the following XAML:

xmlns:ui="using:Comentsys.Toolkit.WindowsAppSdk"

The **XAML** for **<Window>** should then look as follows:

```
<Window
    xmlns:ui="using:Comentsys.Toolkit.WindowsAppSdk"
    x:Class="MatchGame.MainWindow"
    xmlns="http://schemas.microsoft.com/winfx/2006/xaml/presentation"
     xmlns:x="http://schemas.microsoft.com/winfx/2006/xaml"
    xmlns:local="using:MatchGame"
    xmlns:d="http://schemas.microsoft.com/expression/blend/2008"
    xmlns:mc="http://schemas.openxmlformats.org/markup-compatibility/2006"
    mc:Ignorable="d">
```
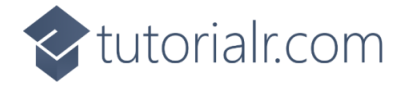

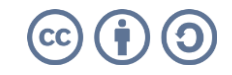

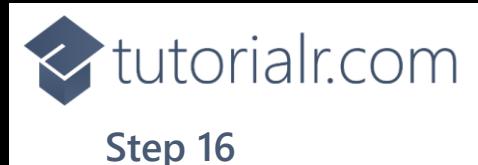

While still in the **XAML** for **MainWindow.xaml** above **</Window>**, type in the following **XAML**:

```
<Grid>
     <Grid.Resources>
         <local:StateToBrushConverter x:Key="StateToBrushConverter"/>
     </Grid.Resources>
     <Viewbox>
         <ItemsControl Margin="50" Name="Display"
             HorizontalAlignment="Center"
             VerticalAlignment="Center" Loaded="New">
             <ItemsControl.ItemTemplate>
                 <DataTemplate x:Name="DataTemplate">
                      <Button Command="{Binding Command}">
                          <ui:Piece IsSquare="True"
                          Fill="{Binding State, Mode=OneWay,
                          Converter={StaticResource StateToBrushConverter},
                          ConverterParameter=True}"
                          Foreground="{Binding State, Mode=OneWay,
                          Converter={StaticResource StateToBrushConverter},
                          ConverterParameter=False}" />
                      </Button>
                 </DataTemplate>
             </ItemsControl.ItemTemplate>
             <ItemsControl.ItemsPanel>
                 <ItemsPanelTemplate>
                      <VariableSizedWrapGrid MaximumRowsOrColumns="4"/>
                 </ItemsPanelTemplate>
             </ItemsControl.ItemsPanel>
         </ItemsControl>
     </Viewbox>
     <CommandBar VerticalAlignment="Bottom">
         <AppBarButton Icon="Page2" Label="New" Click="New"/>
     </CommandBar>
</Grid>
```
This **XAML** contains a **Grid** with **Resources** using the **StateToBrushConverter** and also contains a **Viewbox** which will **Scale** an **ItemsControl** which has a **DataTemplate** which contains a **Button** and **Piece** which will be bound using **Data Binding**. It has a **Loaded** event handler for **New** which is also shared by the **AppBarButton**.

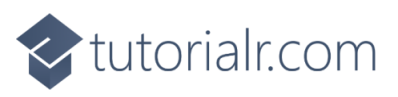

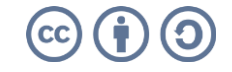

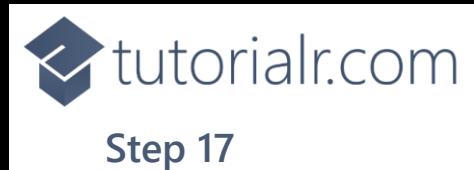

Then, within **Solution Explorer** for the **Solution**  select the arrow next to **MainWindow.xaml** then double-click on **MainWindow.xaml.cs** to see the **Code** for the **Main Window**.

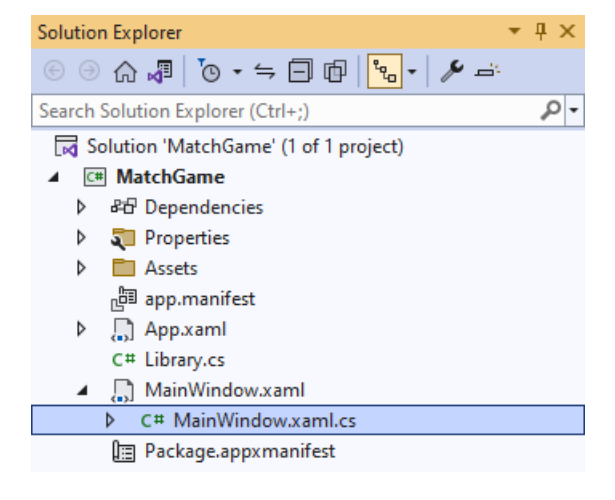

#### **Step 18**

In the **Code** for **MainWindow.xaml.cs** there be a **Method** of **myButton\_Click(...)** this should be **Removed** by removing the following:

```
private void myButton_Click(object sender, RoutedEventArgs e)
{
     myButton.Content = "Clicked";
}
```
## **Step 19**

Once **myButton\_Click(...)** has been removed, type in the following **Code** below the end of the **Constructor** of **public MainWindow() { ... }**:

```
private readonly Library _1library = new();
private void New(object sender, RoutedEventArgs e) =>
     _library.New(Display);
```
Here an **Instance** of the **Class** of **Library** is created then below this is the **Method** of and **New** that will be used with **Event Handler** from the **XAML**, this **Method** uses Arrow Syntax with the **=>** for an Expression Body which is useful when a **Method** only has one line.

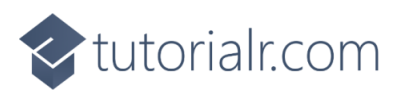

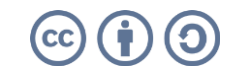

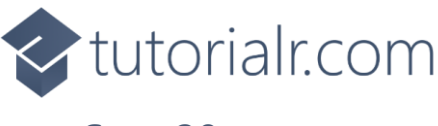

That completes the **Windows App SDK**  application. In **Visual Studio 2022** from the **Toolbar** select **MatchGame (Package)** to **Start** the application.

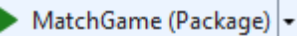

#### **Step 21**

Once running you progress by remembering the positions of the **Squares** that are **White** that are shown before a set of **Squares** that are **Grey** when you see a set of **Squares** that are **Black** if you get them right you proceed to the next ones to **Match** but if you get any wrong you lose the game, or you can select *New* to start a new game.

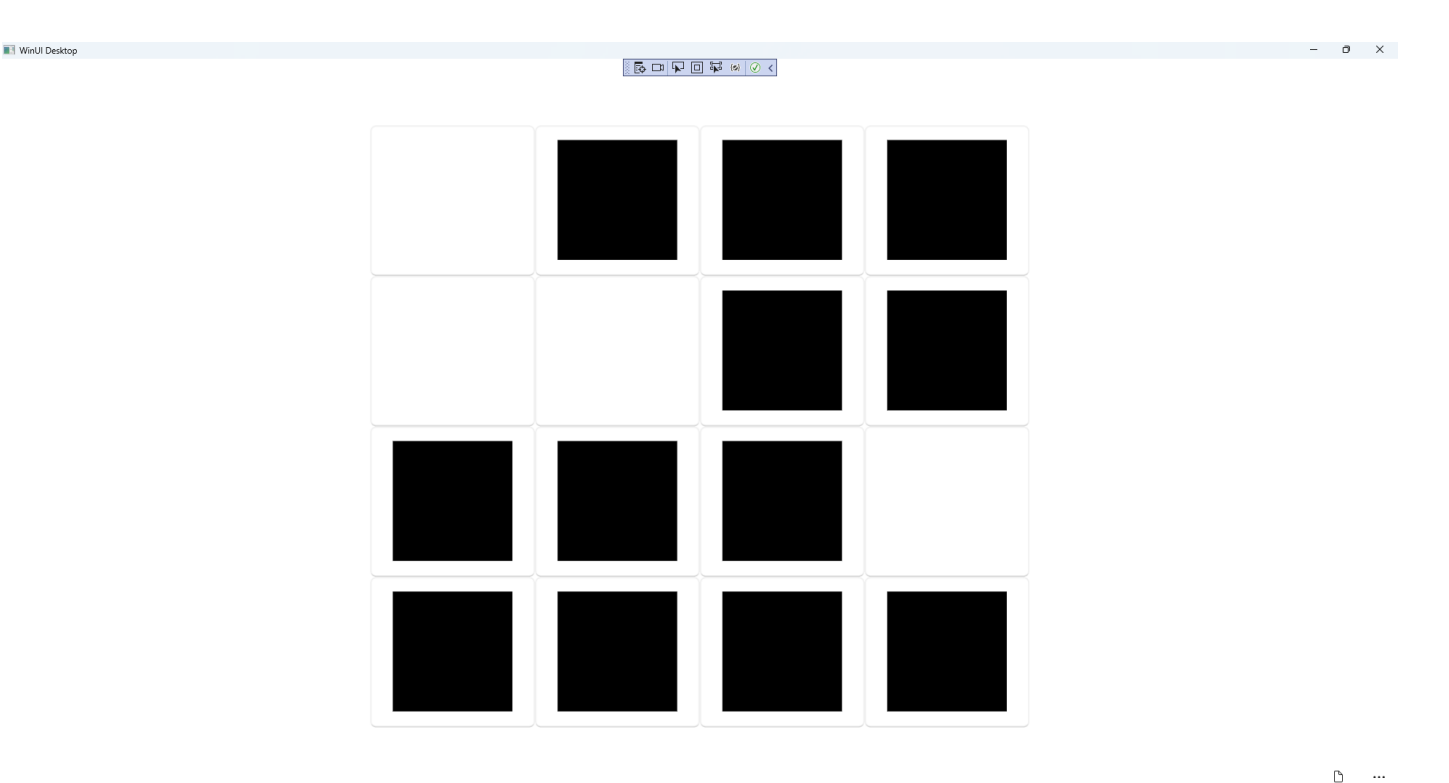

#### **Step 22**

To **Exit** the **Windows App SDK** application, select the **Close** button from the top right of the application as that concludes this **Tutorial** for **Windows App SDK** from [tutorialr.com!](https://tutorialr.com/)

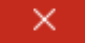

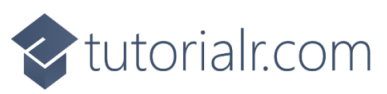

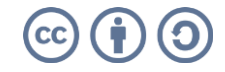